#### 本小册仅限用于日本

This leaflet is for Japan only

# 機能拡張ソフトウェア 解除キー番号の取得、解除キーの登録方法について

下記の手順に従って、解除キー番号を取得してください。

#### <キー管理システムの登録IDをお持ちでない方>

⇒ キー管理システムのサイトにアクセスして、登録IDを取得してください。STEP1からお読みください。

#### <キー管理システムの登録IDをすでにお持ちの方>

⇒ キー管理システムのサイトにアクセスし、取得済みの登録IDを使って「解除キー番号発行」を行ってください。 STEP2に進んでください。

※アクセスが困難な場合は、裏面に記載のシステムお客様ご相談センターへお問い合わせください。

登録ID、解除キー番号を取得するには、下記のURLのサイトにアクセスしてください。

パソコン・携帯電話用 https://kms.business.panasonic.net/ipkms/m-jp/

※携帯電話からアクセスするときは、フルブラウザー相当でアクセスしてください(携帯電話の機種によっては接 続できないことがあります)。

パソコン専用 https://kms.business.panasonic.net/ipkms/pc/jp.htm

# STEP1 「ご販売店様登録」をします。

- (1) 上記のURLにアクセスし、「ご販売店様登録」を選択します。 ※パソコン専用URLからアクセスしたときは、「新規登録を行う場合はこちらをクリック」をクリックしま す。
- (2) 画面の指示に従って、ご自身の情報を入力します。
- (3) 登録IDとパスワードが発行されます。大切に保管してください。

### 重要

- ●登録IDとパスワードは、大切に保管してください。次回以降、新たに登録IDを取得する必要はありません。 発行された登録IDを使用してください。
- ●パスワードは、定期的に変更してください。パスワードの変更は、パソコン専用URLにログインし、「パスワー ド変更」から行ってください。

#### STEP2 機能拡張ソフトウェアのインストールを行います。

(1) 下記のURLにアクセスし、「機能拡張ソフトウェア」をダウンロードし、パソコンに保存します。 https://sol.panasonic.biz/security/support/info.html ※「ASF900/ASF950用機能拡張ソフトウェア」をダウンロードしてください。

対応機種は、上記ウェブサイトの<管理番号:C0103>を参照してください。

- (2) カメラに接続し、「設定」メニューー「メンテナンス」ページー「バージョンアップ」タブー「拡張ソフトウェ ア画面へ」のリンクをクリックします。
- (3) [参照]ボタンをクリックしてダウンロードした「機能拡張ソフトウェア」を指定します。
- (4) [実行]ボタンをクリックします。「機能拡張ソフトウェア」のインストールが行われます。

## STEP3 解除キー番号を取得します。

- (1) 機器ID番号、起動ID番号および暗号ID番号を確認します。
	- ●カメラに接続し、「設定」メニューー「メンテナンス」ページー「バージョンアップ」タブー「拡張ソフ トウェア画面へ」のリンクをクリックします。「カメラ固有データ」の機器ID番号を確認します。 ※機器ID番号は、製品の包装で確認することもできます。
	- ●起動ID番号および暗号ID番号は、起動情報案内カードに記載されています。
- (2) パソコン・携帯電話用URLにアクセスし、「解除キー番号発行」を選択します。キー管理システムに登録済 みの登録IDとパスワードを入力してログインします。 パソコン専用URLからアクセスしたときは、キー管理システムに登録済みの登録IDとパスワードを入力し てログインします。
- (3) 画面の指示に従って、機器ID番号、起動ID番号および暗号ID番号を入力します。
- (4) 解除キー番号が発行されます。起動情報案内カードに記載し、大切に保管してください。

#### 重要

- ●機器ID番号とその機器に使用する起動ID番号、暗号ID番号の組み合わせを間違えないようにご注意ください (一度解除キー番号を発行した起動ID番号は、別の機器ID番号との組み合わせで解除キー番号を発行するこ とはできません)。
- ●1台の機器に複数の解除キー番号を登録する場合は、STEP3の (3) で複数の起動ID番号、暗号ID番号を 入力することで、同時に解除キー番号を発行できます。
- ●別の機器について解除キー番号を発行する場合は、STEP3の (3) (4) を行ってください。

# STEP4 解除キーの登録を行います。

- (1) カメラに接続し、「設定」メニューー「メンテナンス」ページー「バージョンアップ」タブー「拡張ソフトウェ ア画面へ」のリンクをクリックします。
- (2) 「ベストショット」の「登録状況」の「登録画面へ>>」をクリックして、「アプリケーション登録」画面を 表示します。
- (3) 「解除キー番号」欄に、STEP3で取得した解除キーを入力し、[登録]ボタンをクリックします。解除キー の登録後、「機能拡張ソフトウェア」が有効になります。
- ※ アプリケーションを登録する際は、以下URLで対応機種をご確認ください。 https://sol.panasonic.biz/security/support/info.html <管理番号:C0103>

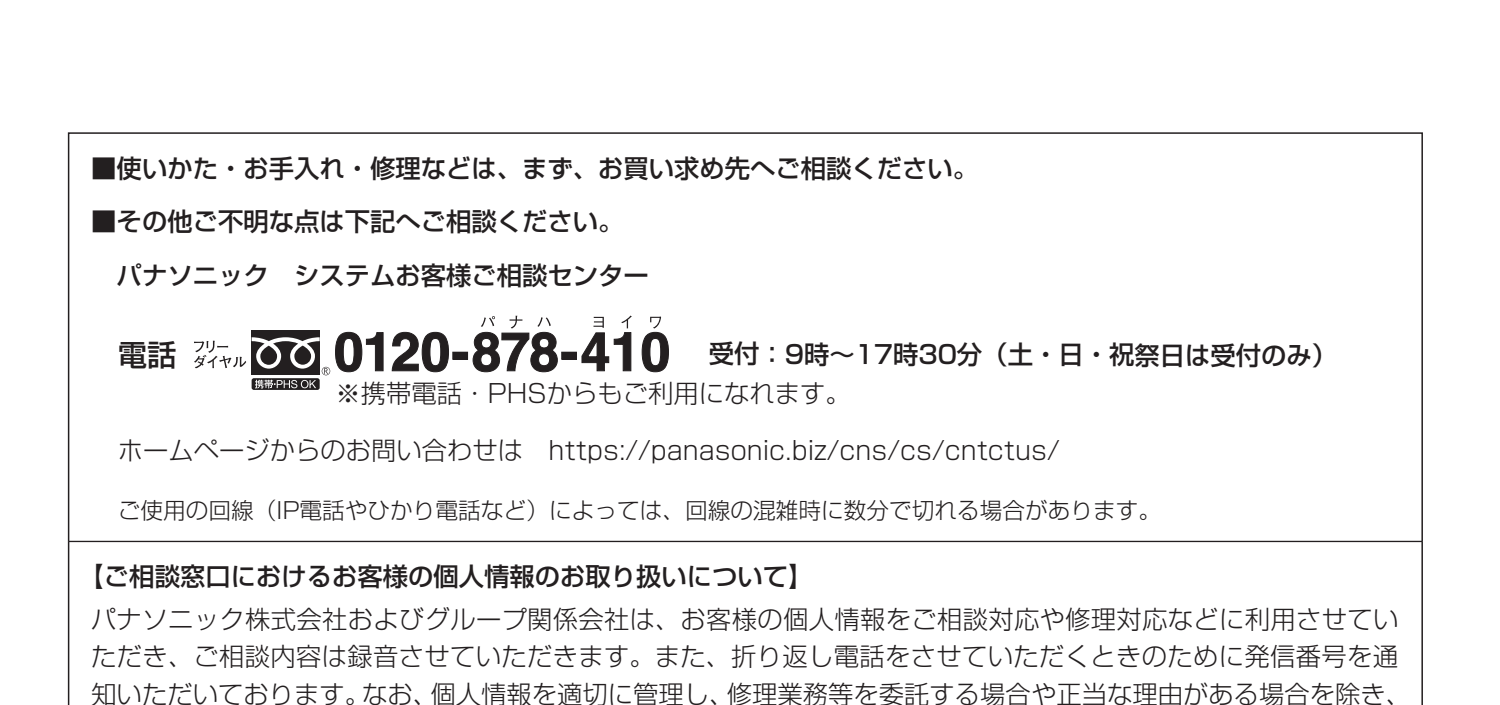

第三者に開示・提供いたしません。個人情報に関するお問い合わせは、ご相談いただきました窓口にご連絡ください。